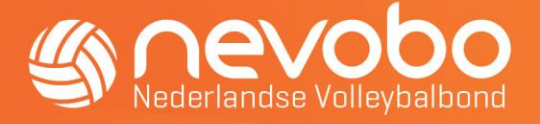

# **Handleiding Online Inschrijven**

De onderstaande functionarissen kunnen teams inschrijven voor het nieuwe seizoen. De Wedstrijdsecretaris senioren, Wedstrijdsecretaris jeugd, Wedstrijdsecretaris CMV, Contactpersoon Technische Zaken, Wedstrijdsecretaris Zitvolleybal en Managers Nationale verenigingen kunnen de teams inschrijven door de volgende stappen uit te voeren.

- Ga naar de website [www.nevobo.nl](http://www.nevobo.nl/)
- Log in met je persoonlijke account
- Klik op je naam en selecteer je vereniging
- Selecteer, naast je naam, het nieuwe seizoen!
- Selecteer daarna het item Competitie in de balk van de pagina.

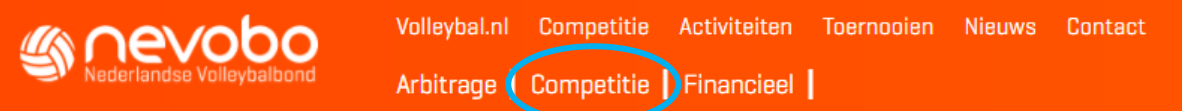

• Klik op 'inschrijving' onder 'teams'.

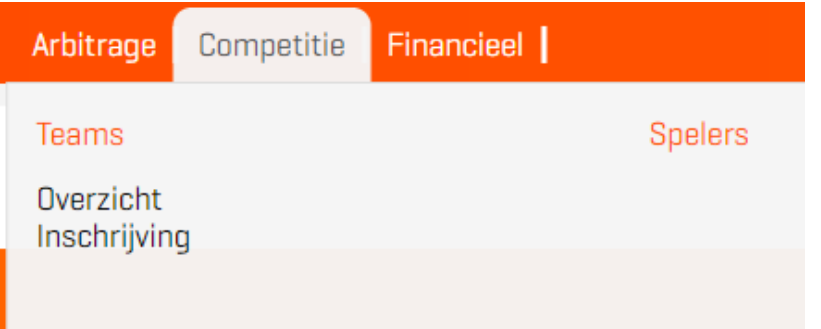

- Nu opent automatisch de inschrijfpagina.
- Onderstaand scherm verschijnt.

### **Teams inschrijven**

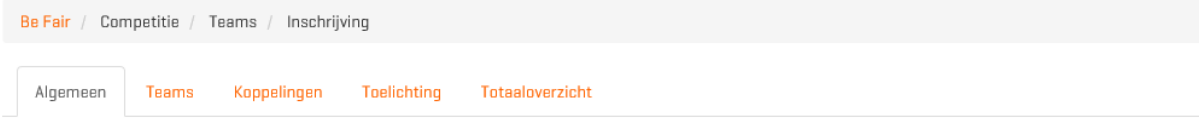

Voor de competitieplanning is het belangrijk om te bepalen wat de thuisspeeldagen van de vereniging zijn, zodat vastgelegd kan worden of de speelzaal op deze dagen is. Selecteer hieronder de dagen waarop de vereniging de sporthal inhuurt. Selecteer niet de dagen waarnaar soms wordt uitgeweken om een losse wedstrijd in te halei

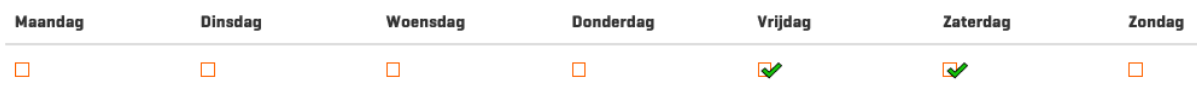

• Geef op het tabblad Algemeen de thuisspeeldag(en) aan van de vereniging en druk op opslaan.

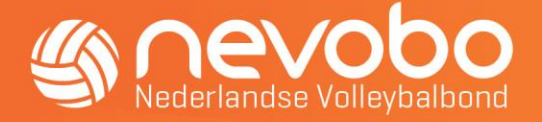

• Check nog even of je rechtsboven inderdaad het juiste seizoen hebt geselecteerd!

### Extra info

Over de aanvangstijden van wedstrijden staat in het reglement onderstaande beschreven:

De aanvangstijd van wedstrijden in de nationale competitie dient te liggen:

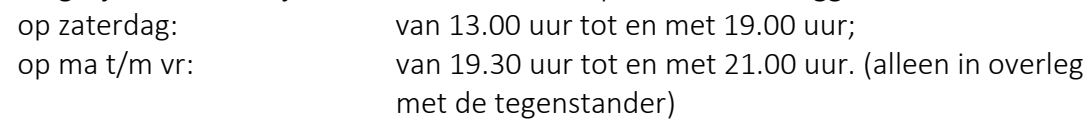

De aanvangstijd van overige wedstrijden in de seniorencompetitie dient te liggen:

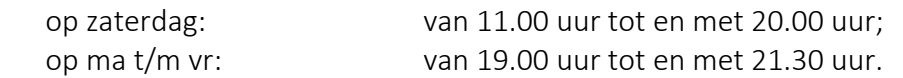

De aanvangstijd van wedstrijden in de jeugdcompetitie dient te liggen:

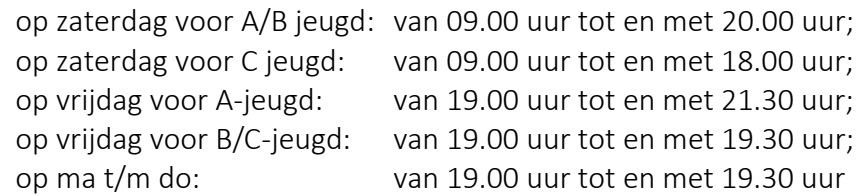

### Afwijking regio's Noord, Oost en Zuid

Jeugdwedstrijden kunnen alleen met instemming van de tegenstander op zondag tot en met donderdag vastgesteld worden.

In onderling overleg kan, met toestemming van de Organisator, hiervan worden afgeweken.

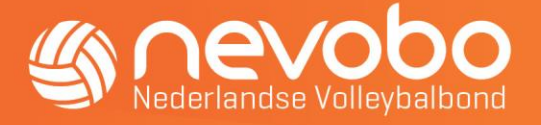

## 1.Tabblad Algemeen

Vink de thuisspeeldag(en) van alle teams van de vereniging aan klik op 'opslaan'.

# 2.Tabblad Teams

- Nadat je de thuisspeeldag(en) hebt aangevinkt en opgeslagen verschijnt automatisch het tabblad Teams waar je de teams kunt aanmaken.
- Je kan de teams kopiëren van het vorige seizoen of elk team apart inschrijven.
- Als je de teams kopieert krijg je alle teams te zien van het afgelopen seizoen. Je kunt daarna teams toevoegen of verwijderen. Je kan per categorie alleen de laagste teams verwijderen.

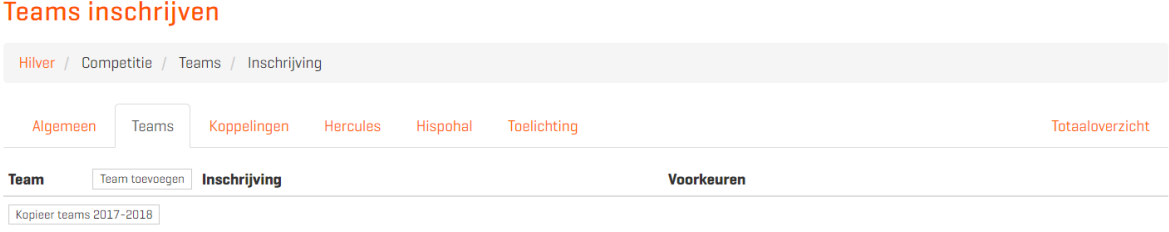

- Als je teams toevoegt verschijnt onderstaand scherm. Selecteer hier het soort team (dames, heren etc.). Het teamnummer wordt automatisch aangepast.
- Vul eventueel een alternatieve naam in voor het team (sponsornaam of combinatienaam bij een team met spelers van 2 verenigingen). Nadat je dit hebt ingevuld druk je op Toevoegen.

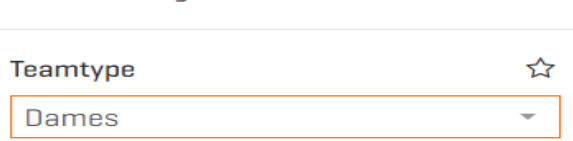

Wanneer je een sponsornaamkoppeling voor het team wilt toepassen, kan hieronder de afwijkende naam aangegeven worden. Deze kan later alleen via een medewerker competitie aangepast worden.

#### Alternatieve naam

**Team toevoegen** 

Annuleren

Toevoegen

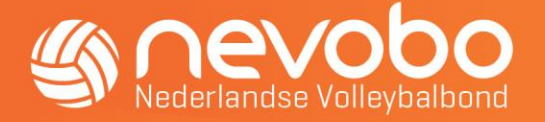

• Nu alle gewenste teams klaar staan, ga je ze inschrijven voor één of meerdere competities. Klik bij het team dat je wilt inschrijven op de knop Inschrijven.

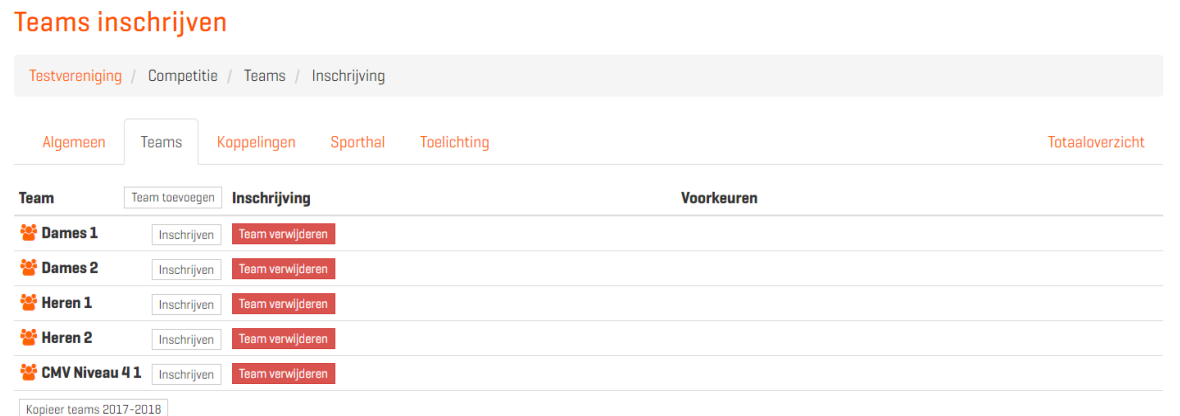

- Selecteer voor welke competitie je het team in wilt schrijven via de knop Selecteren.
- Na de gekozen competitie verschijnt onderstaand scherm. Vul hier de gevraagde gegevens in.
- De voorkeursdag wordt meegenomen vanuit het eerste scherm op het tabblad Algemeen waar je deze hebt ingevuld.
- Heb je meerdere wedstrijddagen aangegeven dan kun je 1 van deze dagen selecteren.
- Speel je de wedstrijden in 1 sporthal dan wordt deze hal automatisch meegenomen.

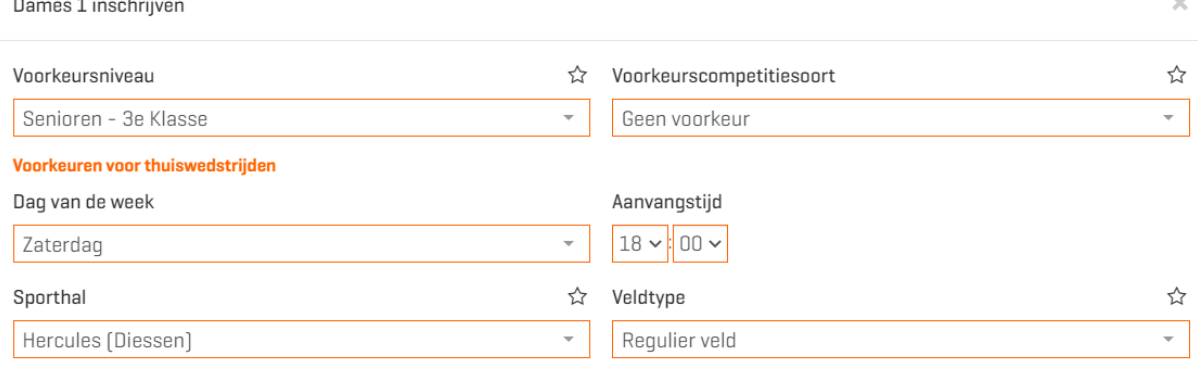

#### Annuleren

Team inschrijven

- Als je in meerdere sporthallen je thuiswedstrijden speelt moet je per team de desbetreffende hal selecteren.
- Tevens kun je per team een voorkeurscompetitiesoort aangeven. Hiermee wordt bedoeld dat je de voorkeur op kunt geven voor het spelen in een doordeweekse poule (ma – vr) of de zaterdag. Bij de indeling zal hier indien mogelijk dan rekening mee worden gehouden.

In de afbeelding kun je zien wat er ingevuld kan worden. Let op dat je de aanvangstijd van de thuiswedstrijd invult. Als je deze nog niet weet laat je dat veld leeg.

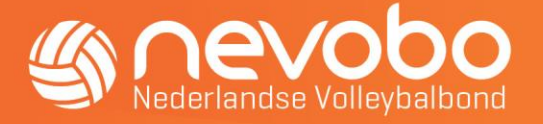

• Als je een team ook voor de bekercompetitie in wilt schrijven, kies je bij dat team nogmaals voor Inschrijven. Je kunt vervolgens kiezen voor een bekercategorie.

# 3.Tabblad Koppelingen

• Als je alle teams hebt ingeschreven ga je naar het tabblad Koppelingen.

### **Teams inschrijven**

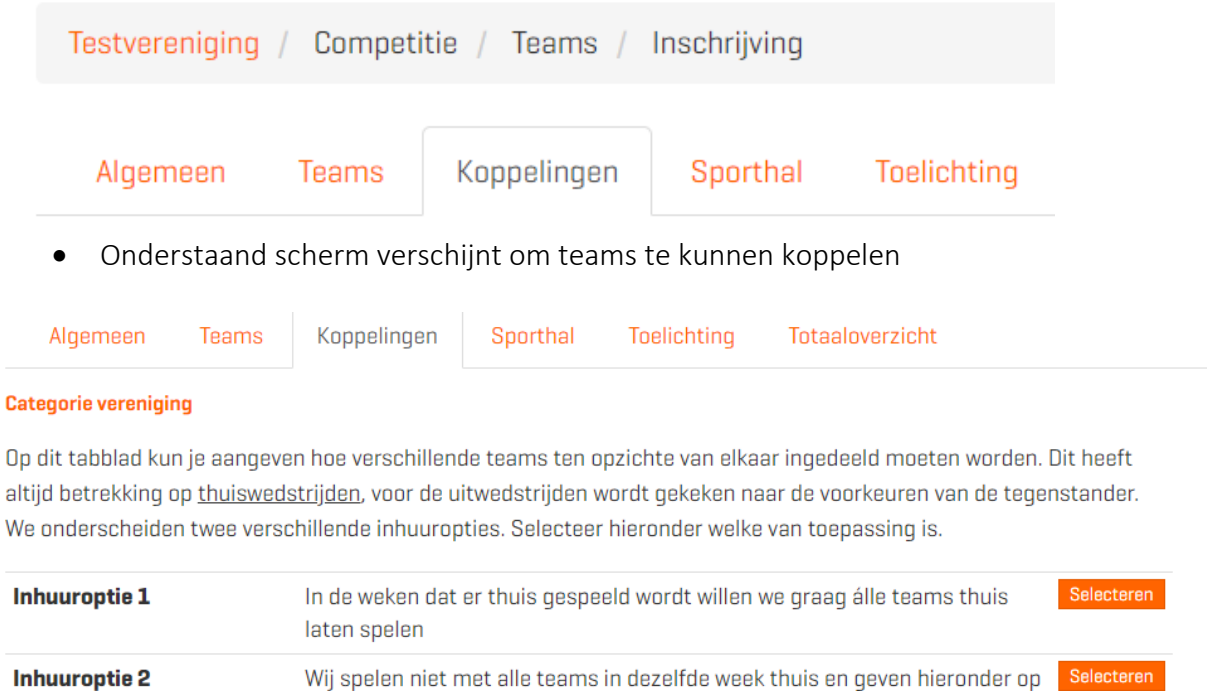

Voor een voorbeeld van hoe je de teamkoppelingen kunt invoeren zie dit bestand.

• Bij het aanklikken van Inhuuroptie 1 verschijnt onderstaand scherm. Dit betekent dat je wilt dat alle teams op dezelfde dag (of in dezelfde speelweek) thuis spelen, en dus ook allemaal op dezelfde dag (of in dezelfde speelweek) uit.

welke teams we graag gelijktijdig laten spelen

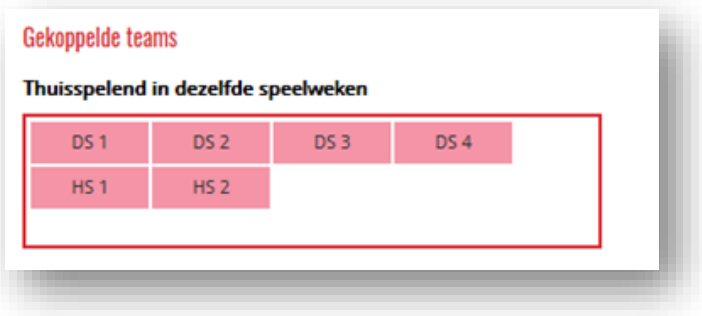

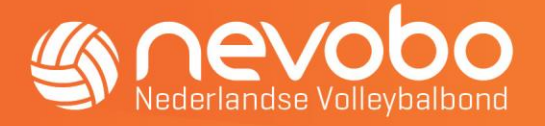

- Bij Inhuuroptie 2 verschijnt onderstaand scherm. De teams staan standaard allemaal in het vak niet-gekoppelde teams. Als wij de teams (of een deel van de teams) willekeurig mogen verdelen over alle beschikbare speelweken laat je ze daar staan.
- Je kan daarnaast teams die je graag in dezelfde speelweek thuis wil laten spelen (bijv. vanwege fluiten of coachen) aan elkaar koppelen. Dus als DS1, HS1 en HS2 altijd samen thuis moeten spelen in de ene speelweek en DS2, DS3 en DS4 in de andere speelweek dan sleep je de teams naar de vakken thuisspelend in dezelfde speelweken en thuisspelend in de andere speelweken.

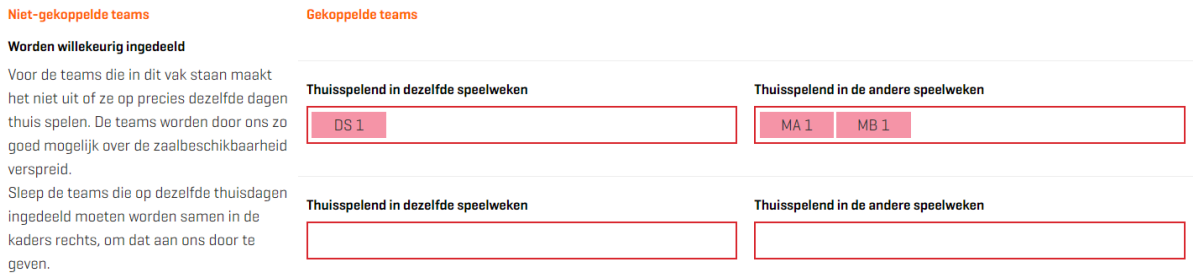

Mocht je twijfelen hoe je dit het beste in kunt vullen klik dan op het voorbeeld hiervoor.

Voor een voorbeeld van hoe je de teamkoppelingen kunt invoeren zie dit bestand.

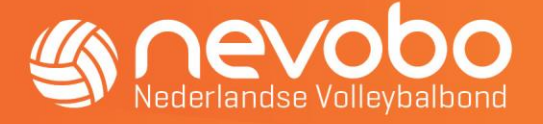

## 4.Tabblad Sporthal

• Nadat al deze eventuele koppelingen zijn gerealiseerd ga je naar het tabblad van je

sporthal .<br>Teams inschrijven

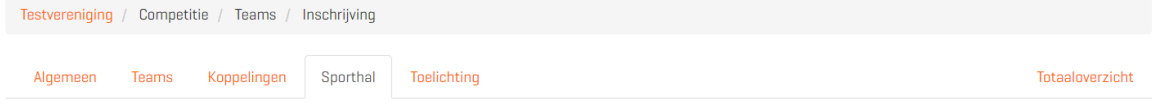

Er is geen sporthal aan de vereniging gekoppeld, waardoor het niet mogelijk is de beschikbaarheid van een speelzaal op te geven. Neem contact op met het regiokantoor om een of meerdere sporthallen aan de vereniging te laten koppelen

• Geef via dit tabblad je zaalbeschikbaarheid op. Geef per sporthal aan op welke datum de sporthal beschikbaar is. Per regio kan er een afwijking zijn in het wel of niet moeten aangeven van beschikbaarheid van veld en tijd, naast alleen maar de dag. Maken jullie gebruik van meerdere sporthallen dan dien je voor alle hallen de beschikbaarheid op te geven.

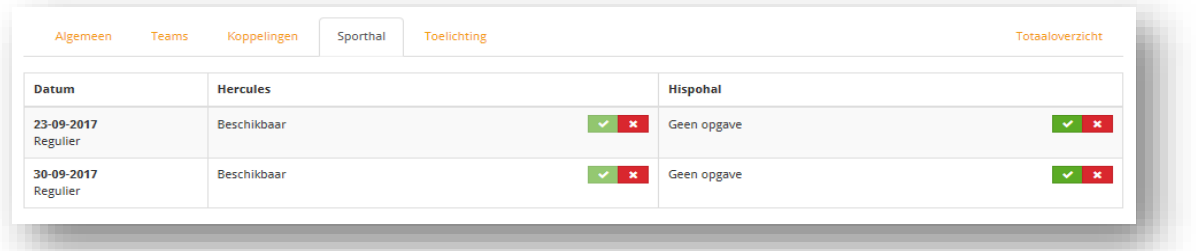

• Klik op het groene vinkje. Dan verschijnt, afhankelijk van de regio waarin je speelt, onderstaand scherm. In dit scherm kun je per veld tijden toevoegen.

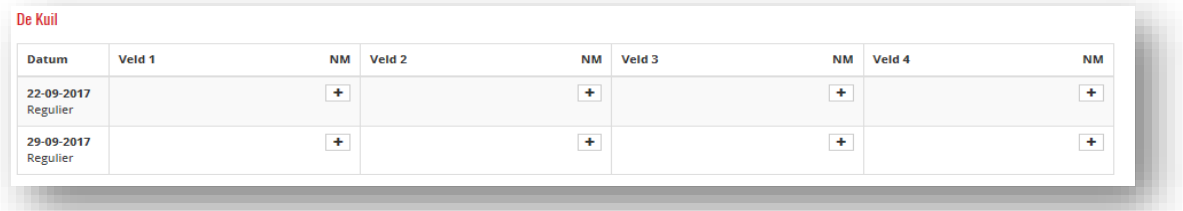

• Als je op het plusje drukt krijg je onderstaand scherm te zien. Op deze manier kun je ook meerdere dagen, velden en tijden tegelijk toevoegen.

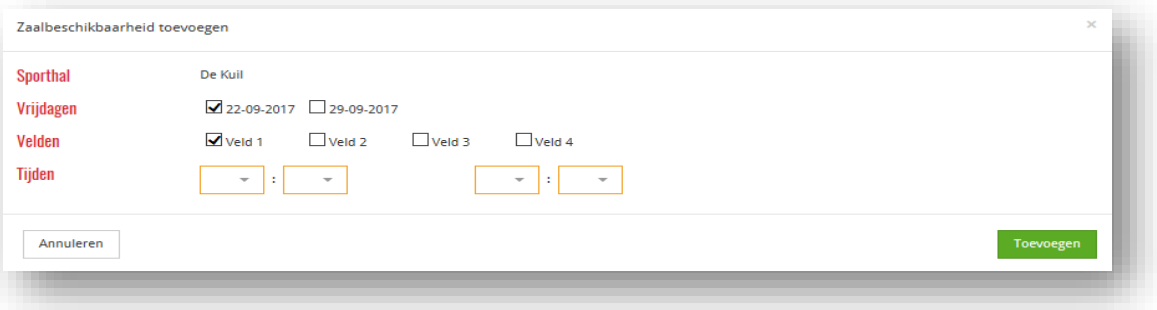

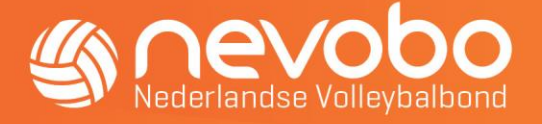

## 5.Tabblad Toelichtingen

Heb je dit afgerond dan kun je op het tabblad Toelichtingen nog wat extra informatie kwijt die relevant kan zijn voor de inschrijving. Voorbeelden kunnen zijn:

- Spelen in dezelfde hal als een andere vereniging, dus rekening houden met speelweken
- Data waarmee rekening gehouden dient te worden
- Etc.

Als alle tabbladen zijn doorlopen ben je klaar met de opgave. Let op! Deze wordt automatisch opgeslagen, er is geen knop om de inschrijving op te slaan of te verzenden.

# 6.Tabblad Totaaloverzicht

Op dit tabblad kun je in 1 overzicht zien welke teams voor welke competitie zijn ingeschreven.

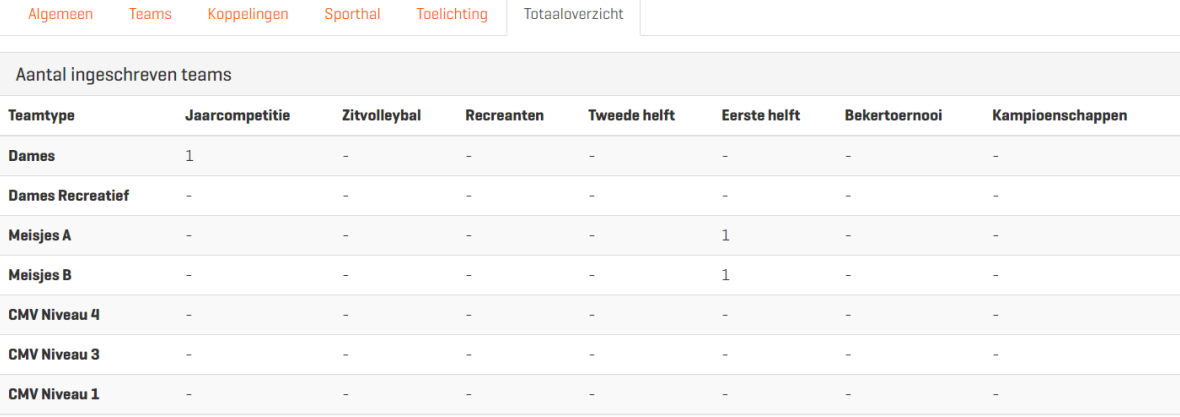